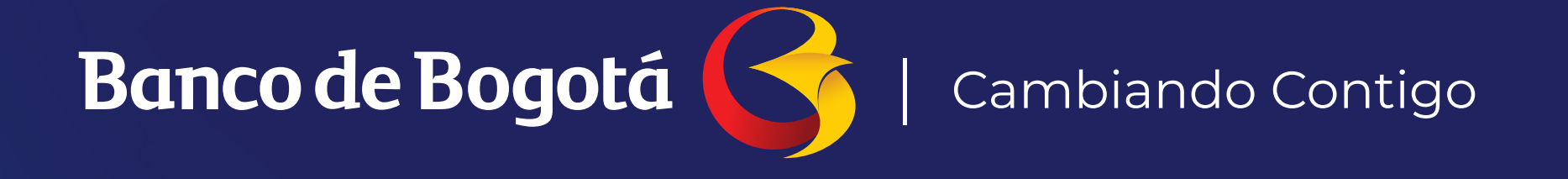

# INSTRUCTIVO PARA LA SOLICITUD DE NOVEDADES **A TRAVÉS DEL PORTAL CONEXIÓN EN LÍNEA**

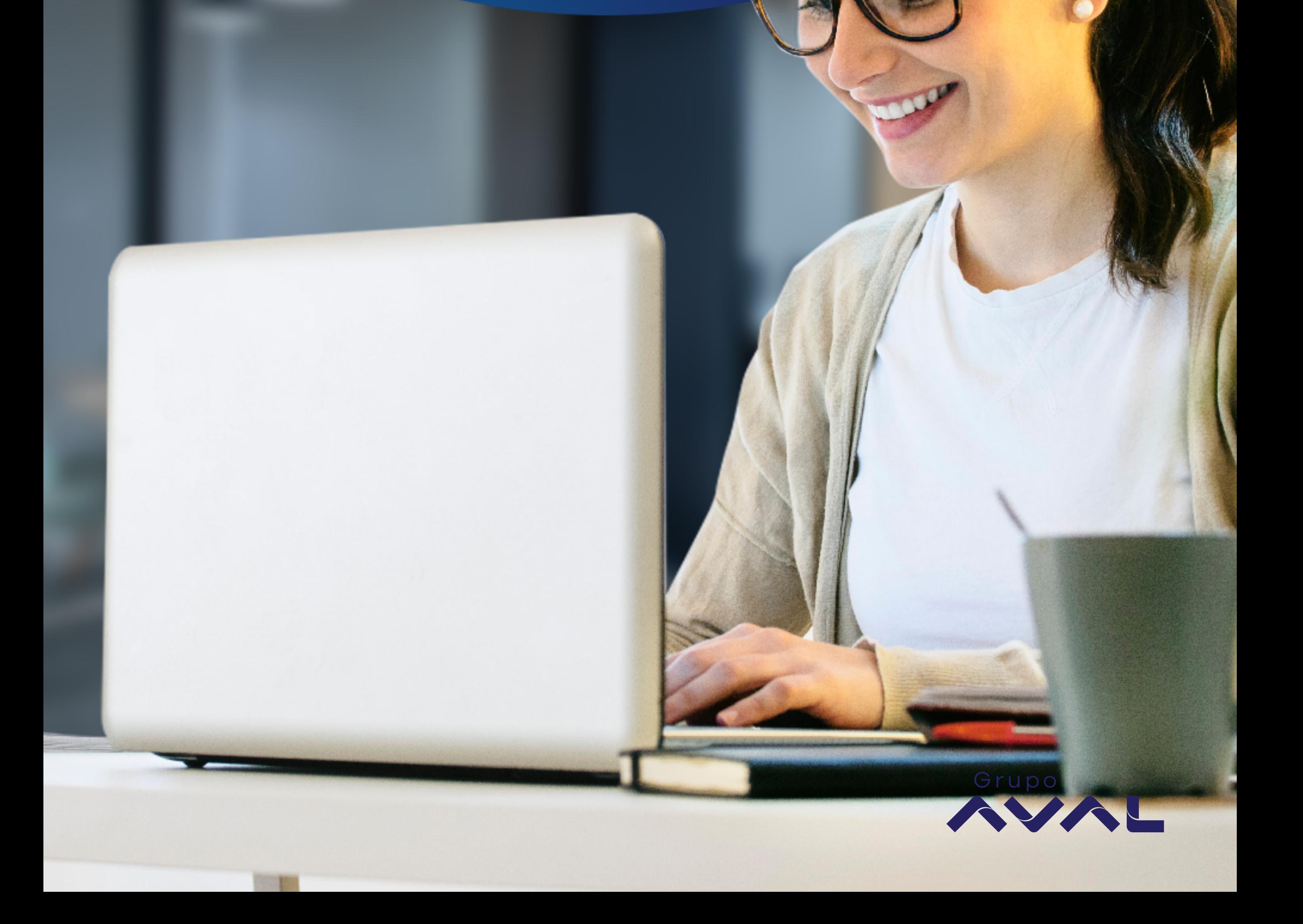

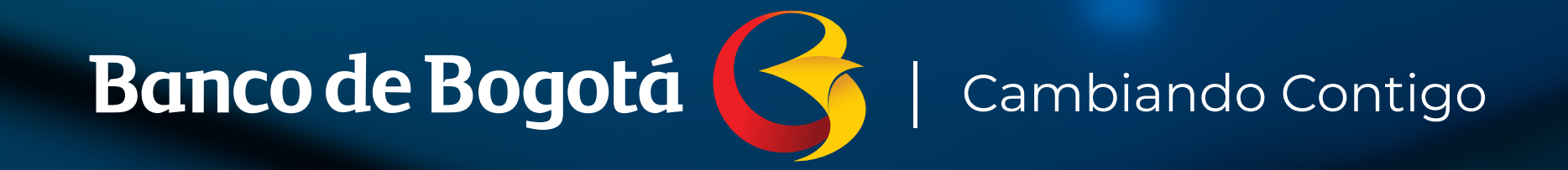

**En las instrucciones a continuación encontrarás el paso a paso para realizar la solicitud de novedades de tu portal de forma ágil y segura** 

# **a través del Portal Conexión en Línea.**

- **1.** Realiza la descarga del formato Solicitud de Novedades Portal Conexión en Línea que se encuentra en la página principal del portal www.bancodebogota.com/ conexionenlinea seleccionando. Conozca más de la sección Flujo para Solicitud de Novedades.
- Diligencia la **información de la compañía,** selecciona las **2.** opciones de novedad requeridas y diligencia la información solicitada.
- $\overline{\mathbf{3}}$ . Si el usuario administrador envía la solicitud, No firma sólo carga el formato en Excel.
- Si el usuario no es administrador del portal, por favor **exporta 4. en PDF,** imprime y **solicita la firma** que corresponda según lo indique el documento (Administrador o Representante Legal).

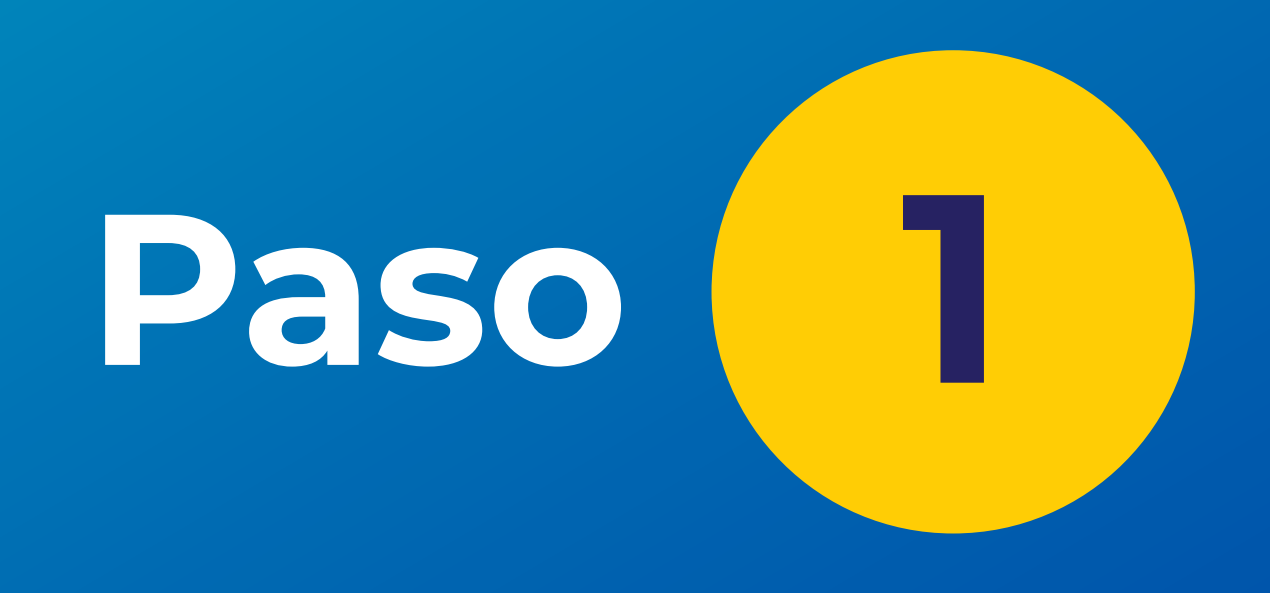

- 1. Reinicio de credenciales de acceso de usuario.
- 2. Actualización de Cuentas y Servicios .
- 3. Solicitudes de Token (Adicionales y Reposición).
- 4. Actualización de Servicios y Límites de Compañía.
- 5. Actualización de parámetros de seguridad.

\*Si la novedad es enviada por un usuario diferente al Administrador, debes cargar el formato Excel y el pdf firmado por el Administrador del portal o por Representante Legal

- 1. Actualizaciones para Usuario Administrador
- Crear Usuario Administrador.
- Eliminar Usuario Administrador.
- Habilitar al Usuario XXXXXXX como Usuario Administrador.
- 2. Solicitudes diligenciadas en campo Otro.
- \*\*Estas son las únicas novedades que requieren firma de Representante Legal

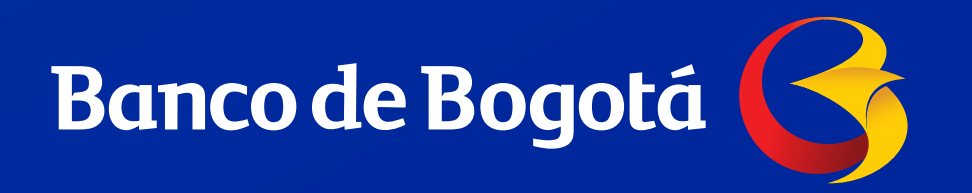

#### \*Novedades autorizadas por el Usuario Administrador Si el usuario administrador envía,

No firma – sólo carga el formato en Excel

#### Novedades autorizadas por Representante Legal\*\* Debes cargar el formato Excel y el pdf firmado

Ingresa a tu portal y dirígete al módulo de Herramientas-Crear Mensaje.

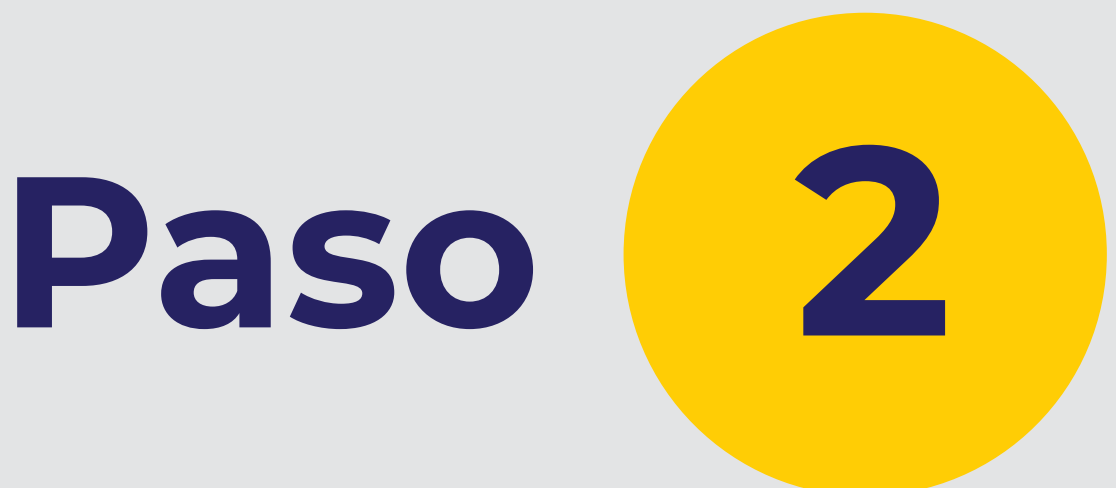

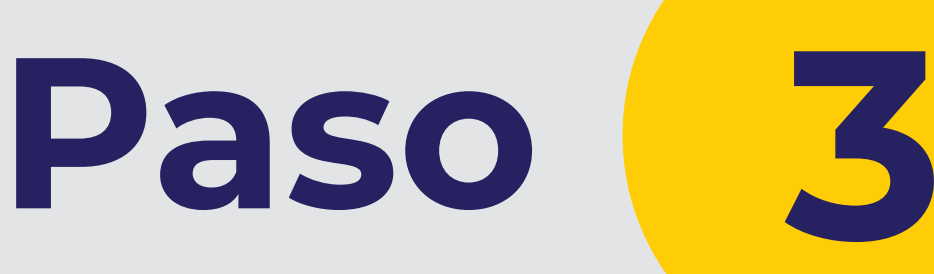

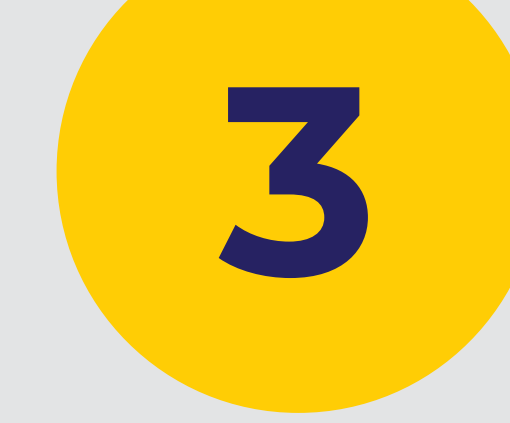

Diligencia cada uno de los campos obligatorios:

- **1.** Selecciona la opción *Soporte*.
- **2.** *Para:* Elige Gestor de Novedades.
- **3.** *Asunto:* La lista desplegable te mostrará las diferentes novedades que se pueden atender, si tienes más de una elige la principal.
- **4.** *Mensaje:* Coloca el código de tu compañía.
- **5.** *Adjunto(s):* Sólo si eres usuario administrador y la novedad requiere firma de usuario administrador, puedes adjuntar el Excel diligenciado *Sin Firma.* Si eres usuario No Administrador o la novedad requiere firma de Representante Legal, debes anexar el Formato PDF *firmado* escaneado y el Formato Excel diligenciado.

**6.** Da clic en el botón *Enviar Mensaje.*

Una vez enviado el mensaje con la novedad, el sistema te mostrará la solicitud en estado *Enviado.* 

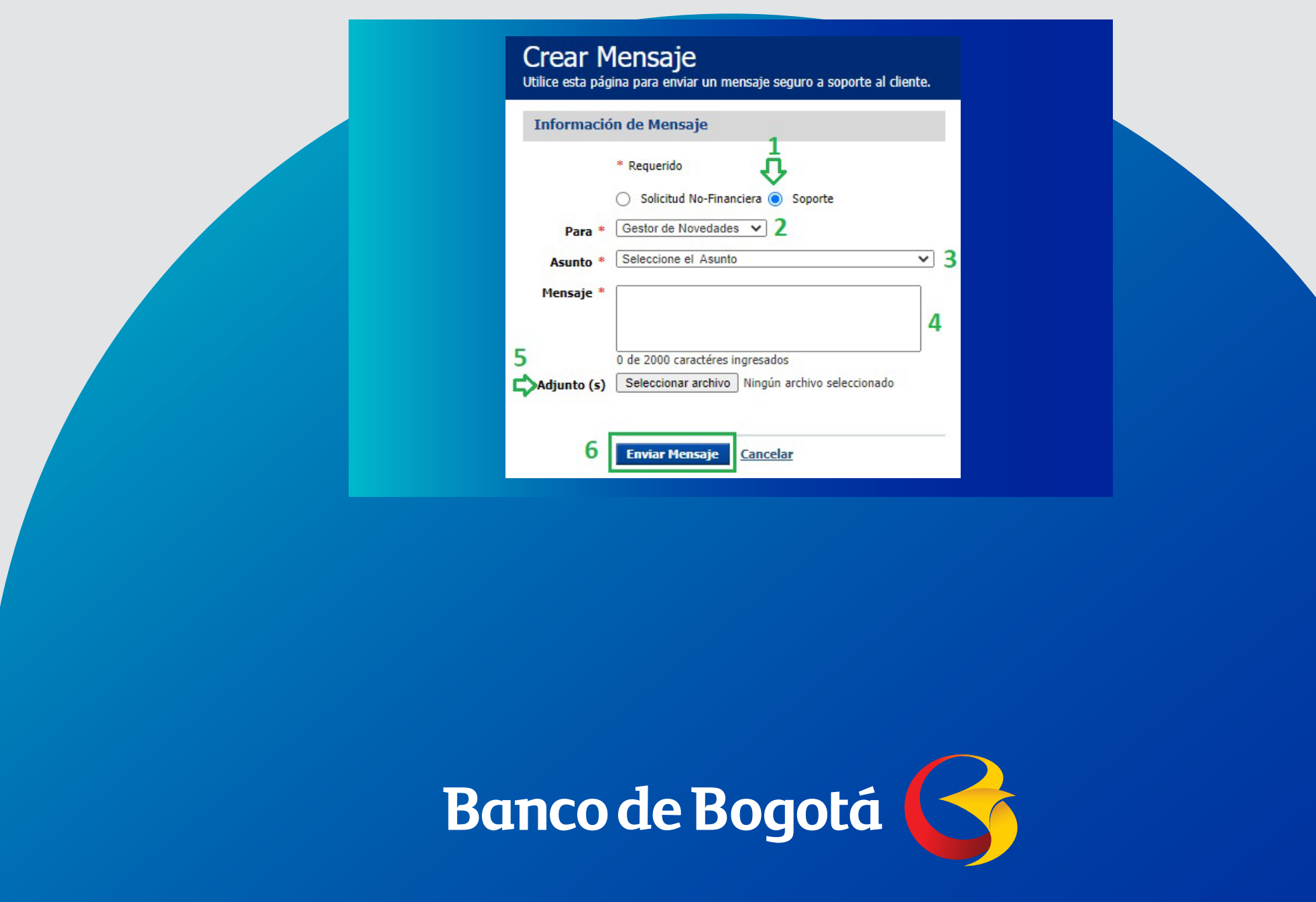

Para ir consultando el estado de la solicitud, dirígete a la Bandeja de Entrada ubicada en la parte superior derecha y selecciona la pestaña *Mensajes.*

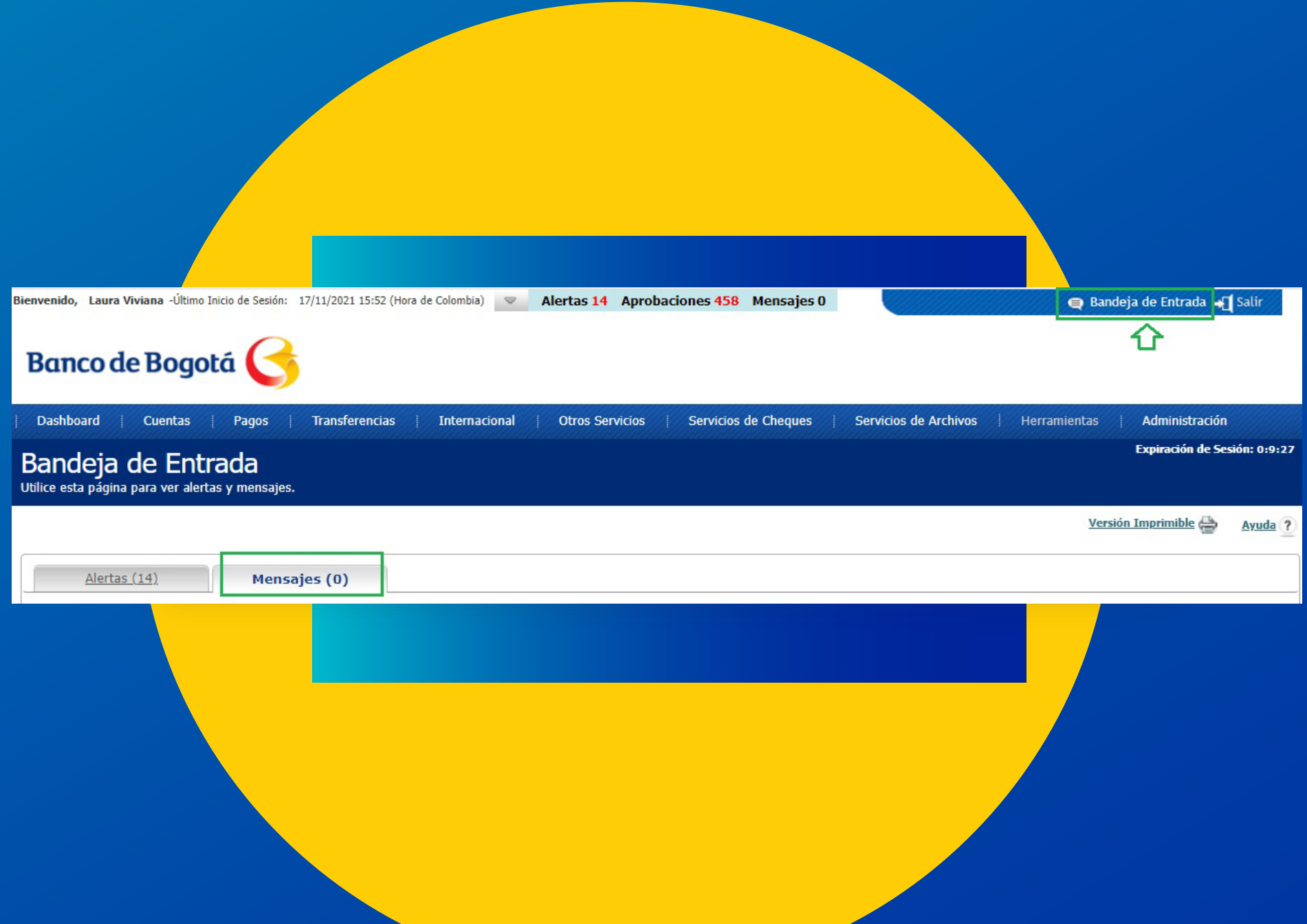

### El mensaje será actualizado de la siguiente manera:

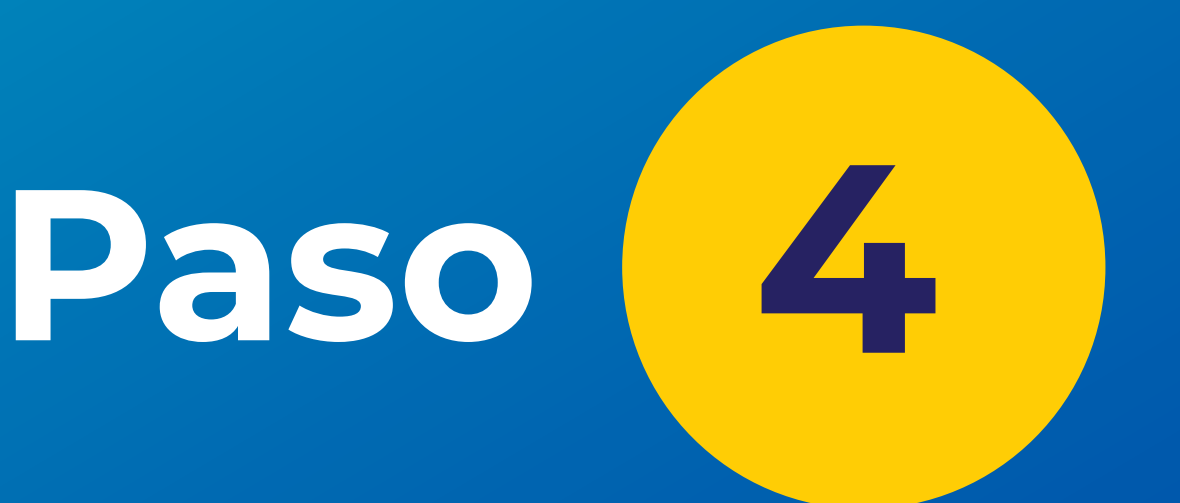

- Enviado: Estado inicial cuando se envía el mensaje.
- En proceso: La novedad se encuentra en proceso de visación de firmas.
- Confirmado: La novedad está en proceso de atención. Si hay más de una novedad, en el campo Mensaje se irá incluyendo la novedad atendida.
- Cerrado: Indicará que la novedad fue atendida en su totalidad.

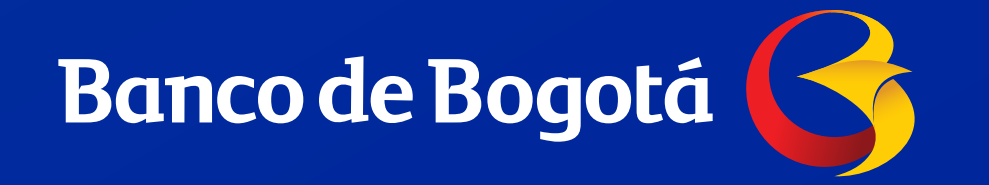

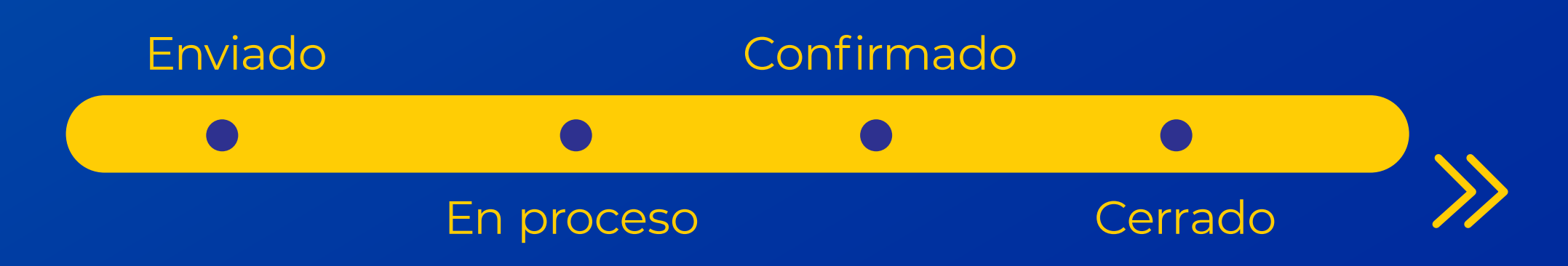

**1 <b>Recomendamos revisar dentro del mensaje para validar** del mensaje para validar de la para validar de la para validar de la para validar de la para validar de la para validar de la para validar de la para validar de la **las actualizaciones que vaya teniendo cada estado.**

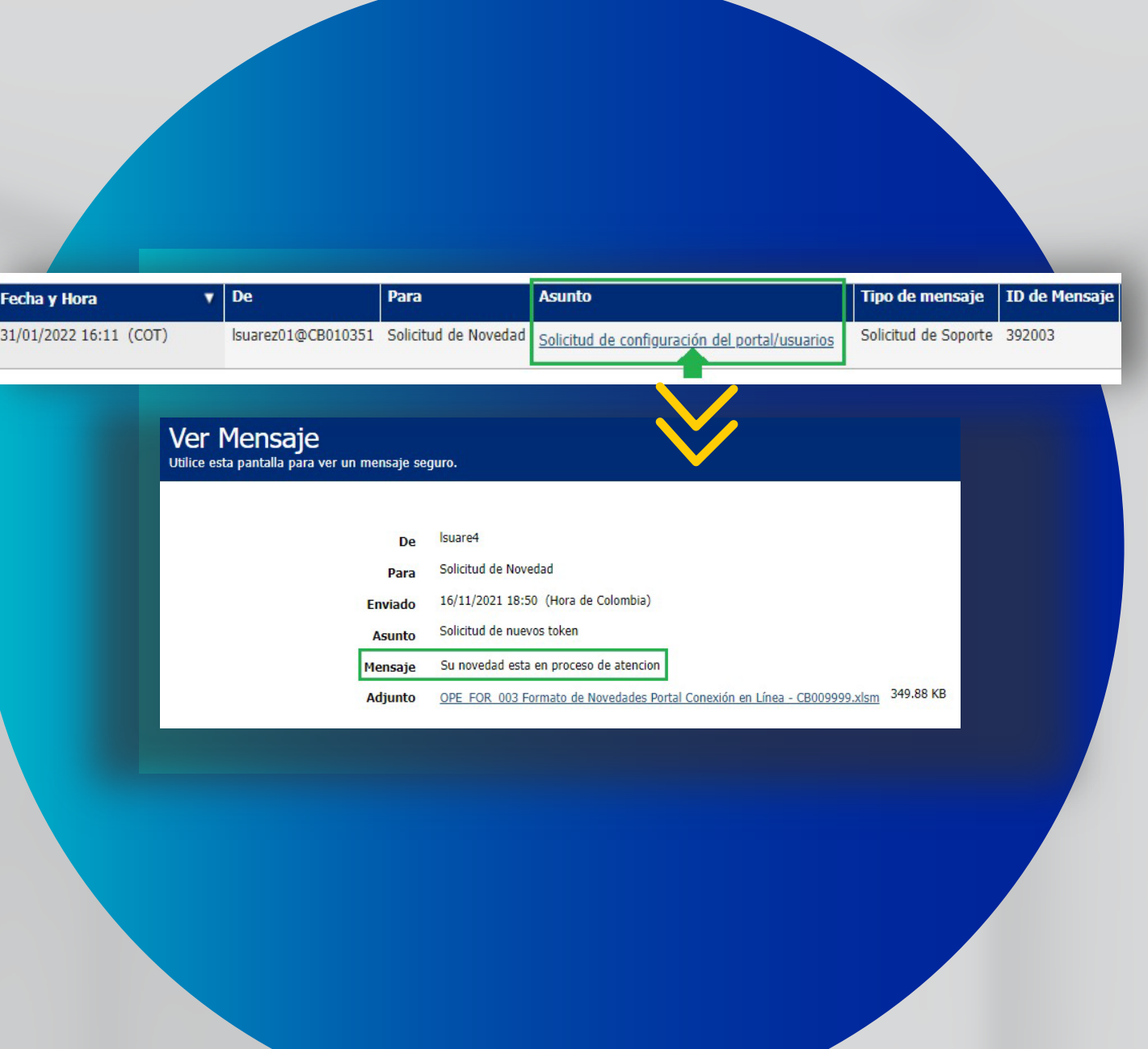

Todos los usuarios con privilegios **Completo** tendrán acceso a la opción de Crear Mensaje con adjuntos a través del módulo de Herramientas. Si el usuario tiene privilegios **Personalizados**, es necesario seleccionar la opción en el Acceso Funcional **Seguridad - Archivo adjunto** 

### **en Mensajes Seguros.**

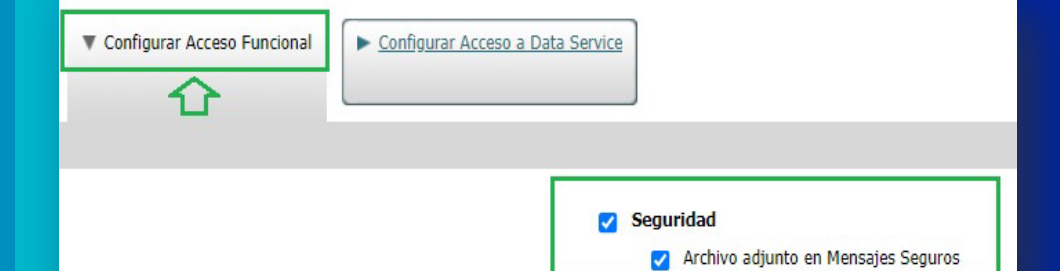

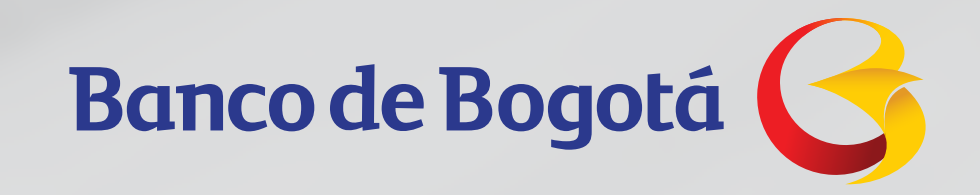

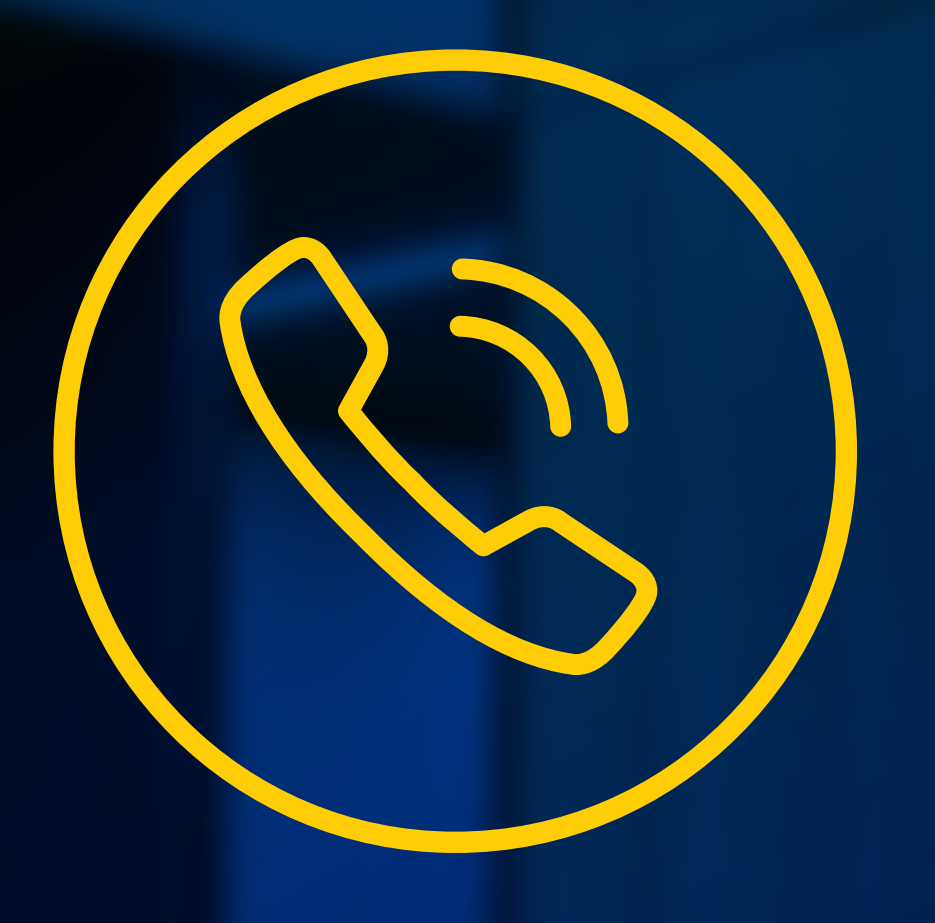

## Si presentas inquietudes o deseas

recibir acompañamiento adicional, tenemos a tu disposición la Línea Exclusiva de Soporte al 018000516737 a nivel nacional o en Bogotá al 601 382 0020.

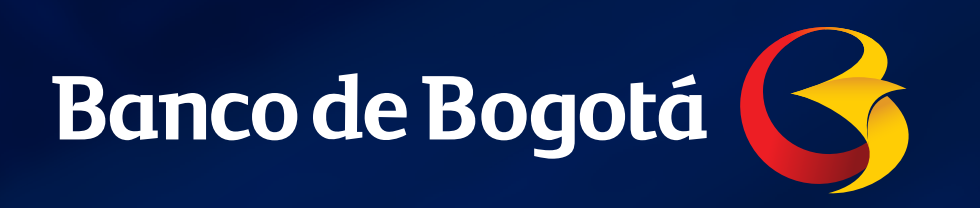

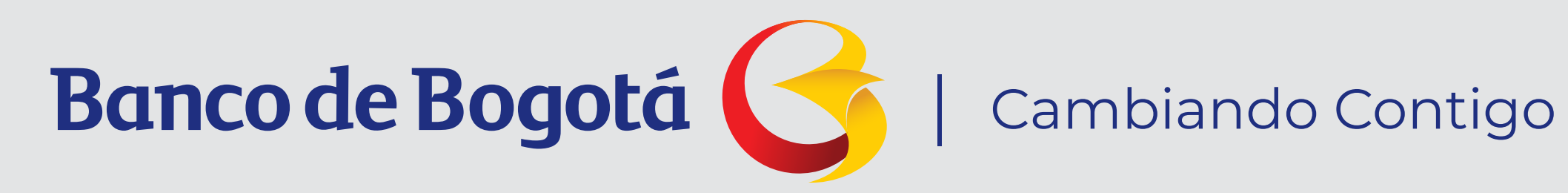